# 专升本报名操作流程

### 1. 打开手机微信扫描以下二维码

注:可以从手机(电脑)浏览器输入网址:[https://qlsf.jneast8.com](https://qlsf.jneast8.com/) 进入报名。

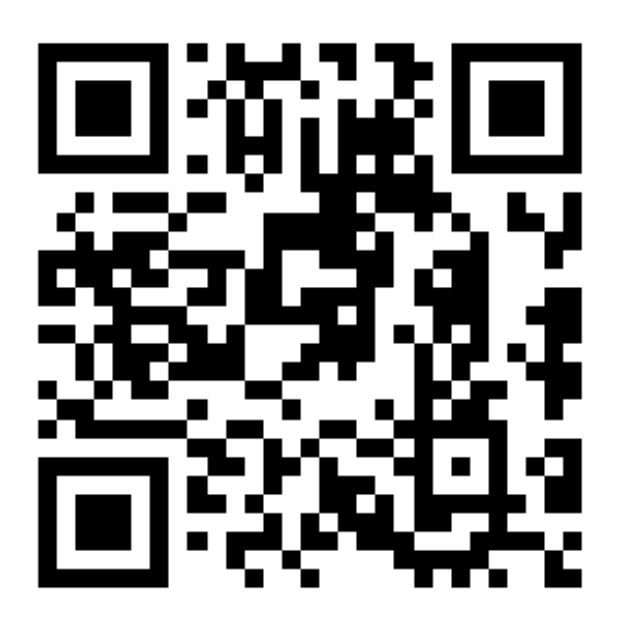

报名系统二维码

#### 2. 查看报名考试信息

点击"2022 年专升本综合能力测试"跳转报名页面,点击报名考 试,跳转登录页面。(已登录的提示进行实名认证)

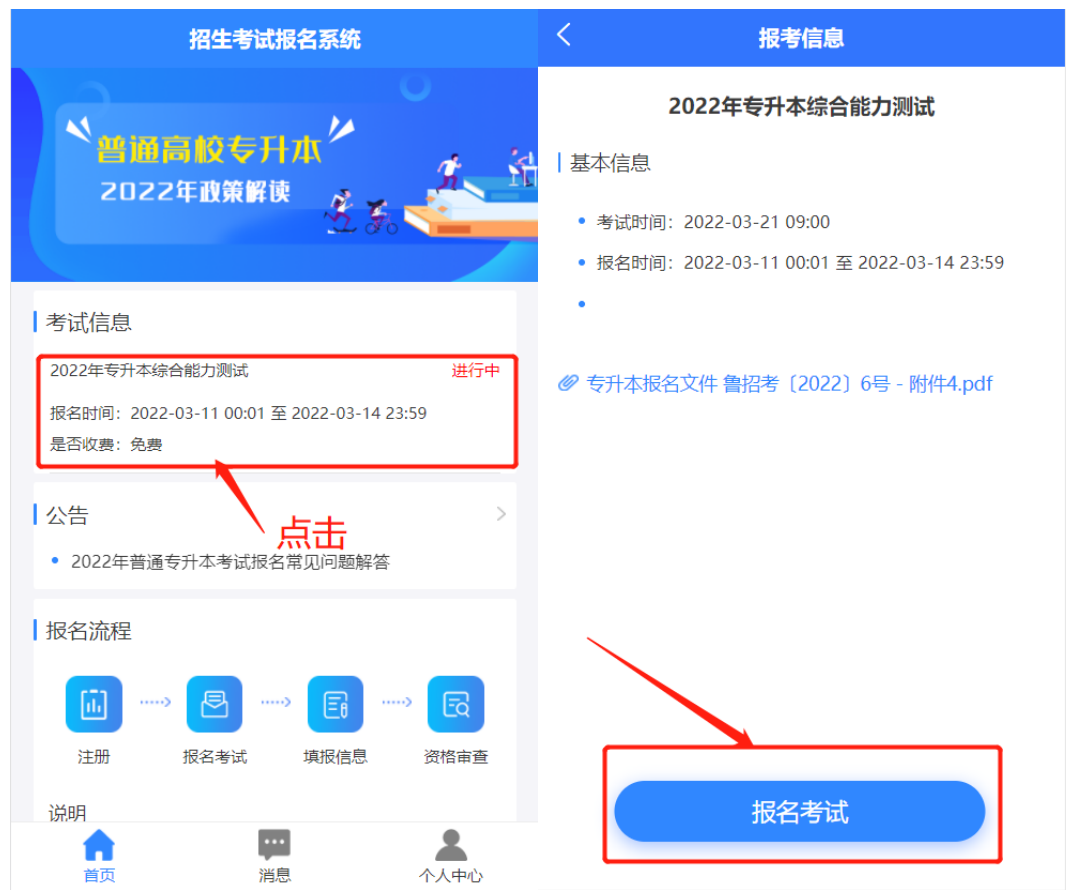

### 3. 注册账号

点击注册按钮,跳转注册页面。

第一步,填写手机号,点击获取短信验证码,输入图片验证码, 点击确定按钮,系统将发送短信至该手机号,把验证填写到验证码输 入框,点击下一步按钮。

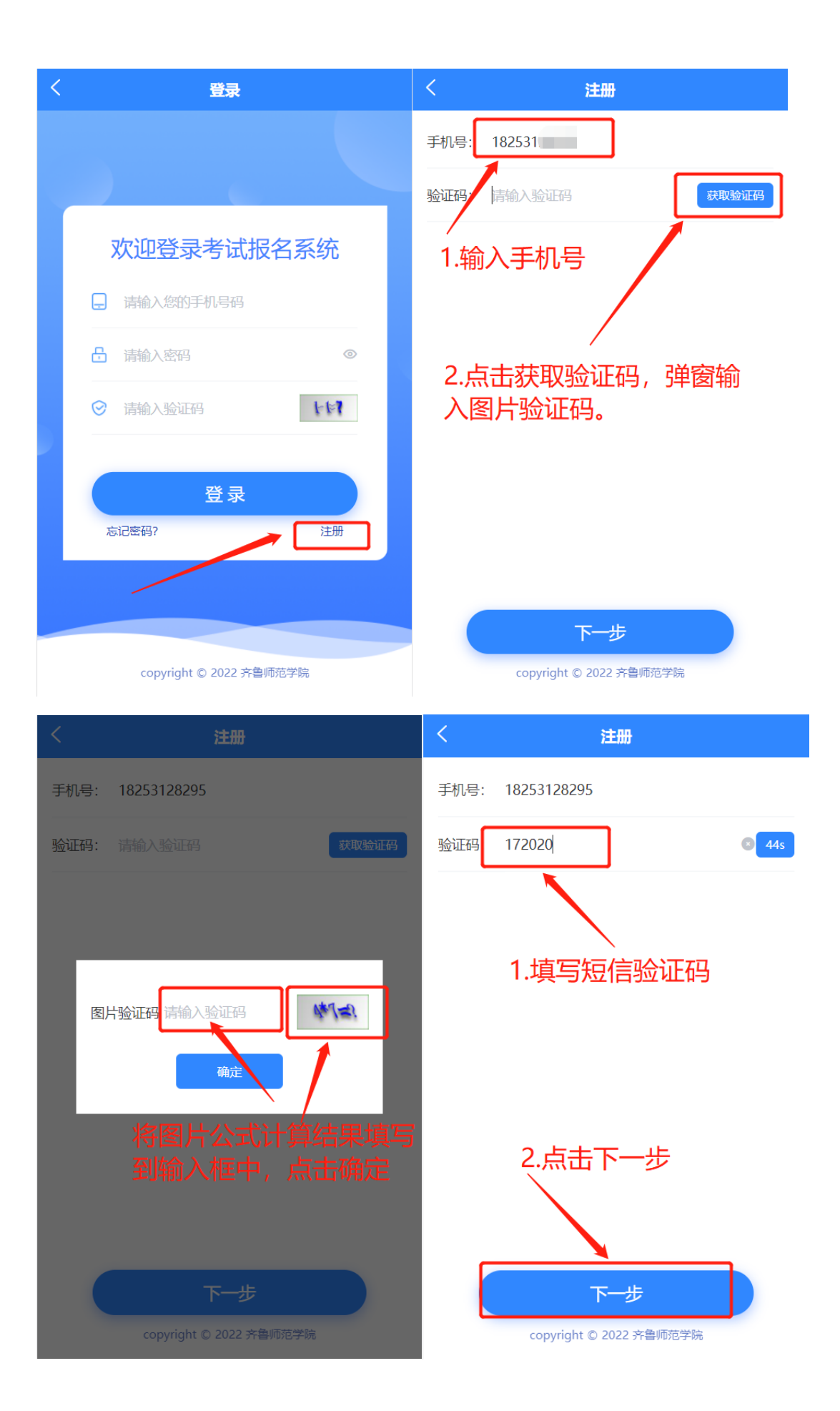

第二步,填写考生姓名、身份证号码、邮箱、设置密码、确认密 码,点击提交按钮。

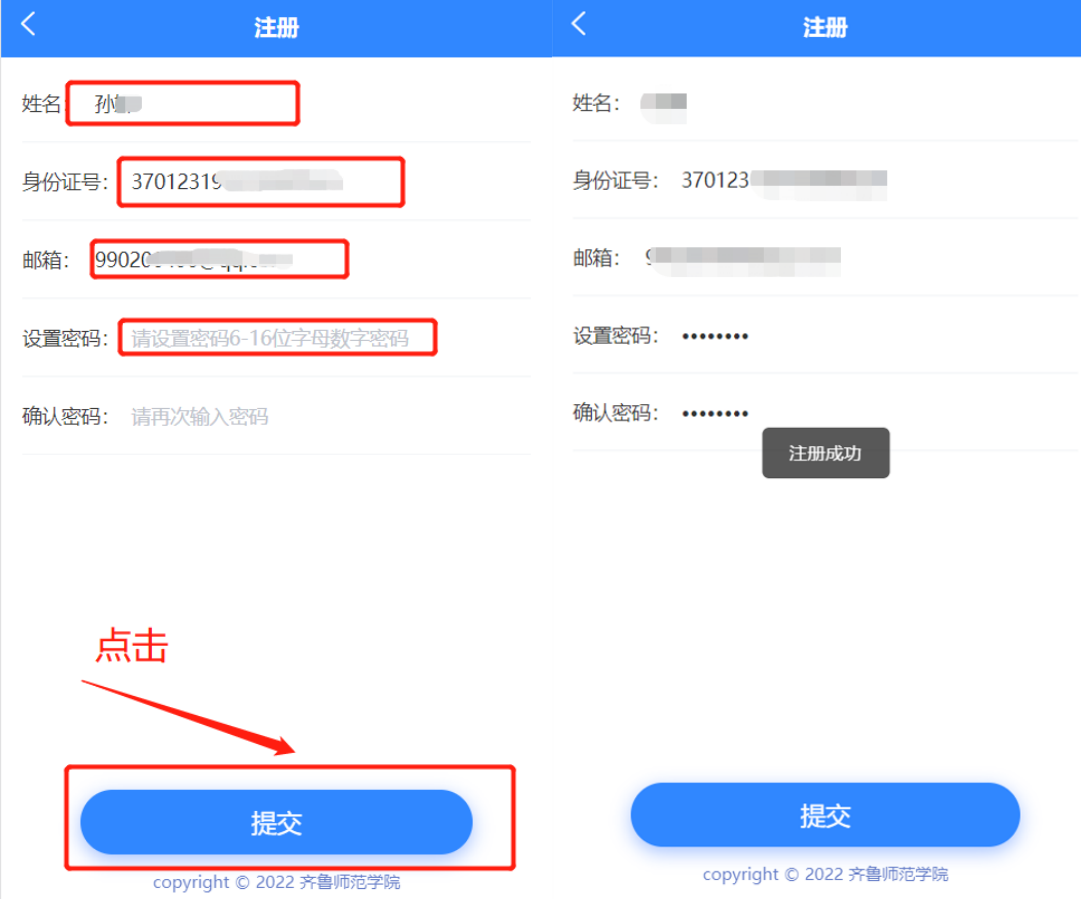

## 4. 登录

注册成功后跳转登录页面,输入注册手机号、密码、图片验证码, 点击登录按钮,跳转系统首页。

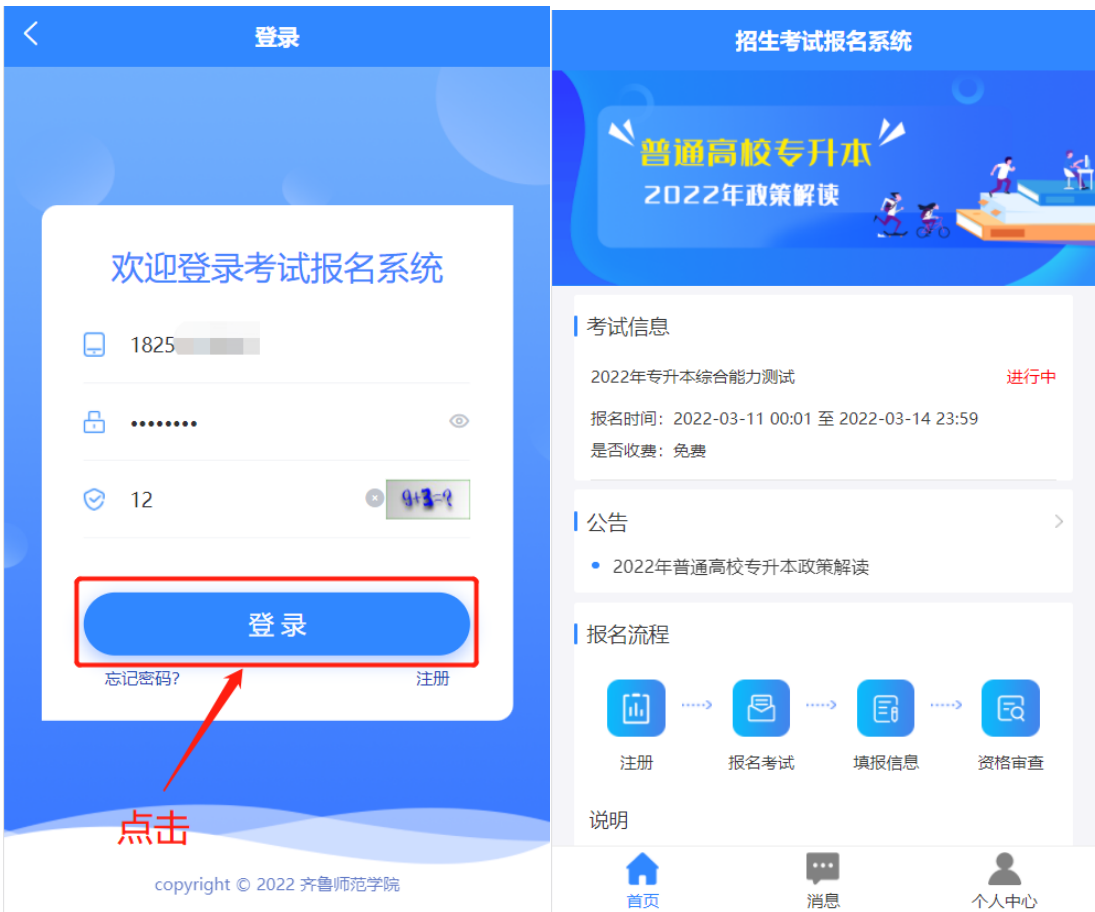

#### 5. 实名认证

点击"2022 年专升本综合能力测试"跳转报名页面,点击报名考 试。

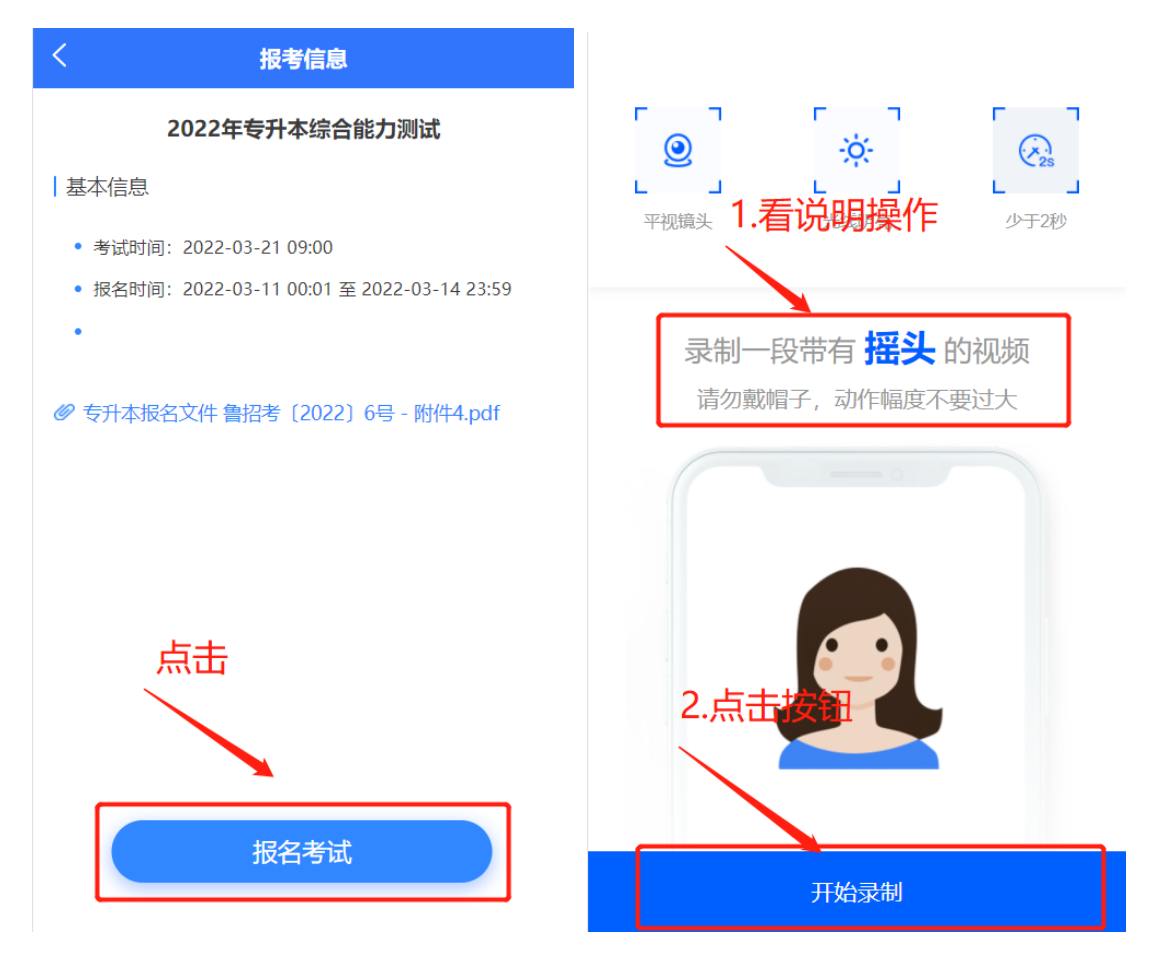

#### 6. 填写报名

实名认证成功后跳转首页,重新进入报名页面,点击报名考试 进入报名信息填报页面。

- 准备材料:
- 1) 首先下载《山东省 2022 年普通高校专科应届毕业生学籍证 明》材料打印出来,填写相关信息,拍照。
- 2) 考生照片,照片要求:考生照片须为本人近期免冠正面头像 照片, 蓝色或红色背景, JPEG 格式, 高 480 像素 X 宽 360 像素左右,文件大小为 30KB 以内。

填报信息:

输入毕业学校关键字搜索并选择学校(找不到毕业学校请联系 招考老师:053166778290)、毕业专业输入关键字搜索选择、选择报 考专业、外语语种、上传照片、上传证明材料照片,点击提交。

提交成功后跳转报名列表页,点击报名项目进入详情页面再次 核对报名信息,如有填写错误,点击下面的修改报名信息按钮进入 编辑页面。

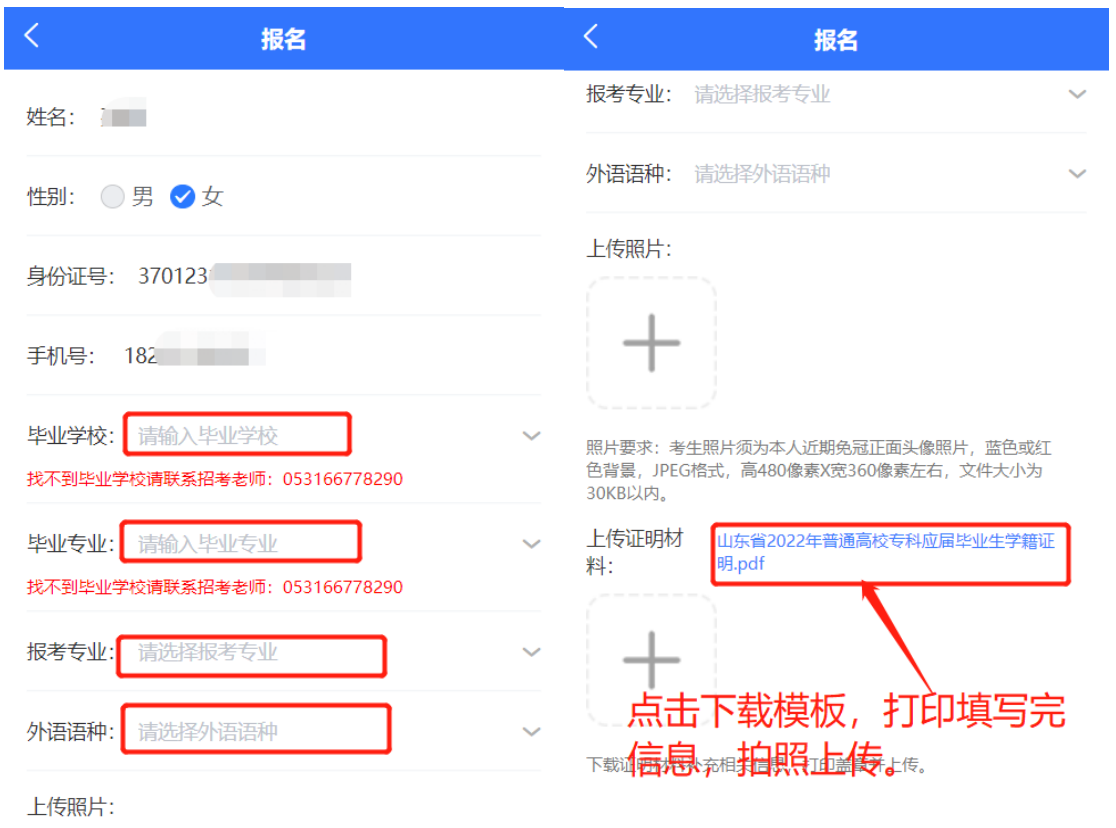

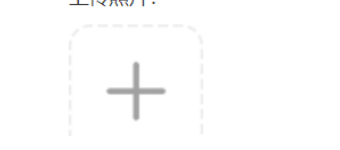

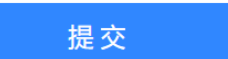

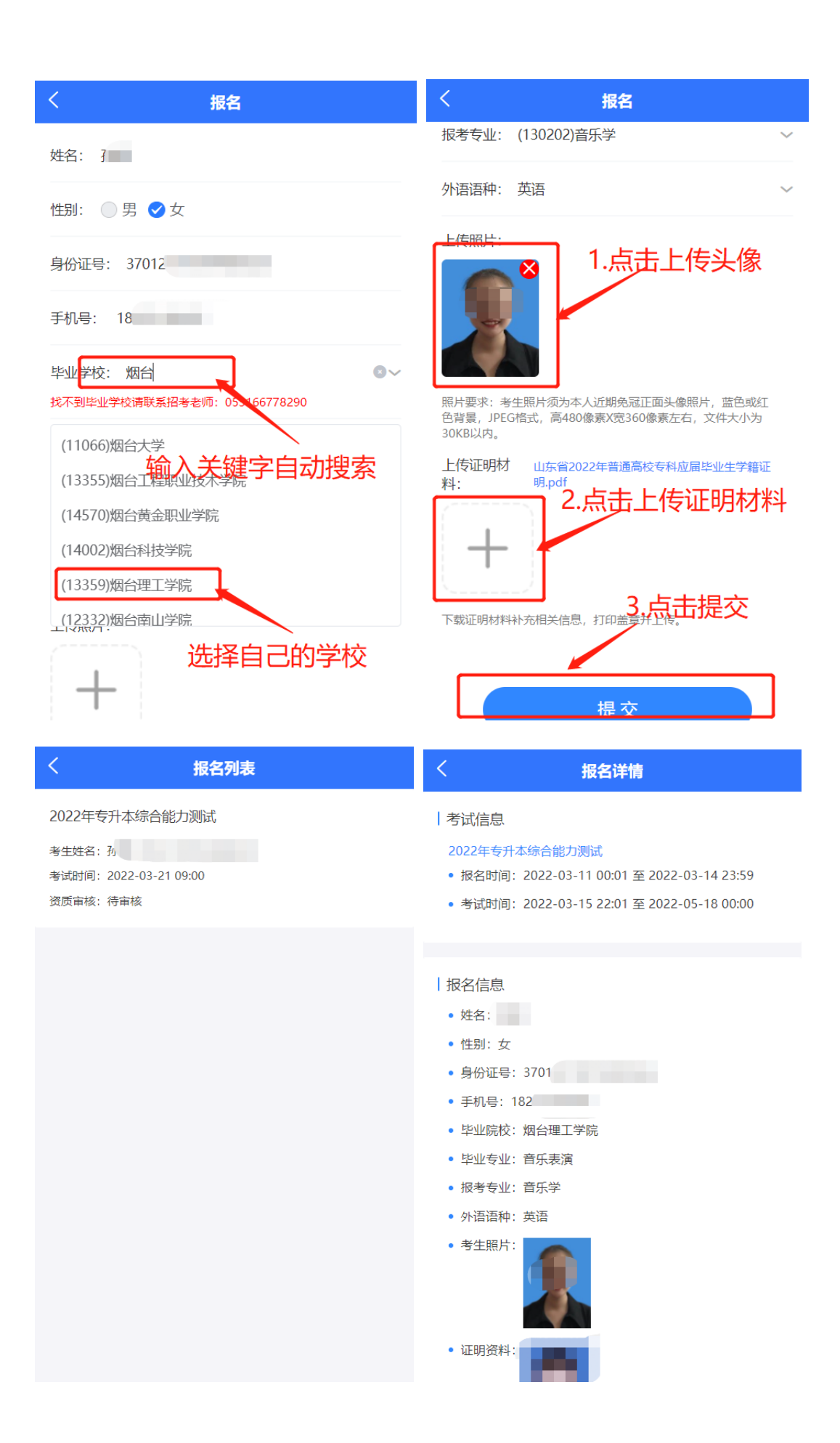